**22.4.2019 Sari Louhikallio-Fomin**

# **GEOGEBRA**

Harjoitus 7

## Piirrä kolmio (itsenäisesti)

- avaa uusi GeoGebra-tiedosto (Tiedosto | Uusi ikkuna).

- piilota algebraikkuna, syöttökenttä ja akselit TAI aukaise oikealta nuolesta Geometria
- piirrä kolmio kahdella eri tavalla valitse Monikulmio-työväline
- klikkaa 3 kertaa eri kohtiin ja sitten vielä alkuperäiseen pisteeseen
- TAI piirrä kahden pisteen välisellä työkalulla piirtämällä kolme janaa
- tutki eroja näiden kahden välillä

- esimerkiksi Monikulmio-työvälineessä värin voi muuttaa, toisessa kuviossa voi vaihtaa vaan sivujen värejä

- tallenna

## Harjoitus 8

## Säännöllinen monikulmio (itsenäisesti)

- avaa uusi GeoGebra-tiedosto (Tiedosto | Uusi ikkuna)
- piilota algebraikkuna, syöttökenttä ja akselit TAI aukaise oikealta nuolesta Geometria
- valitse säännöllinen monikulmio-työväline
- klikkaa kaksi kertaa, valitse kärkipisteiden lukumääräksi 4
- vedä kärkipisteistä eli muuta neliön kokoa
- voit tehdä muitakin monikulmioita
- tallenna

# Harjoitus 9

# Tasakylkisen kolmion tuunaus (itsenäisesti)

- avaa uusi GeoGebra-tiedosto (Tiedosto | Uusi ikkuna)

- laita päälle ruudukko, ota akselit pois

- hevosenkenkä-kuvasta Kiinnitä koordinaatistoon-komento (tämä pitää pisteet ruudukossa)

- piirrä Monikulmio-työvälineellä tasakylkinen kolmio

- tuunaa kolmiota rattaasta: muuta kolmion väri, objektin tyyli, koristelu, viivan paksuus ja väri (nämä kaikki saisi kerralla ctrl + e)

- klikkaa pisteiden otsikkoa algebra-ikkunasta, muuta kerralla kaikkiin pisteisiin värit tai hävitä pisteet näkyviltä

- vie teksti-tiedostoon, (poista ensin ruutupohja), maalaa kuva pitämällä hiiren vasenta näppäintä pohjassa, rajaa haluttu alue

- Tiedosto-> Vie-> Kopioi piirtoalue leikepöydälle

- avaa Word-ohjelmisto, vie tiedosto leikepöydältä tekstin sisään painamalla hiiren oikeaa korvaa -> Liitä

- tallenna

# Harjoitus 10

## Tasogeometriaa, kolmion kulmien summa (yksin/yhdessä)

- avaa uusi GeoGebra-tiedosto (Tiedosto | Uusi)

- piilota algebraikkuna ja akselit TAI aukaise oikealta nuolesta Geometria

- muuta Asetuksista desimaalit 0 ja Nimeäminen pois käytöstä
- valitse Monikulmio-työväline, sieltä Kolmio-työväline
- piirrä mielivaltainen kolmio

- tee pikatyökaluista Kulma-napilla kulmat näkyville: kahden suoran tai kolmen pisteen muodostama kulma. Merkitse joko kyljet (suorien tapauksessa) tai kolme pistettä järjestyksessä OIKEAN kyljen piste ENSIN, kärkipiste ja vasemman kyljen piste

- muuta jokainen kulma eri väriseksi, paina esc välillä,

- siirrä Nuoli-toiminnolla kulmien suuruudet pois viivan päältä

- nimet näkyvät Algebra-ikkunassa, aukaise Näytä Algebra-ikkuna

- syöttökenttään summa = alfasta valitse kulmat ja niiden summa, (kulmat voi valita algebraikkunasta tai objektit-ikkunasta, paina hyväksy)

- voi myös kirjoittaa tekstiä ABC-työvälineellä piirtoalueeseen: alfa + beetta + gamma = 180, siten että kulmat on valittu objekteista ja oikean puolen 180 kirjoitettu ensin objeteista alfa, sitten mennään sen laatikon sisään ja symboleista + beetta + gamma

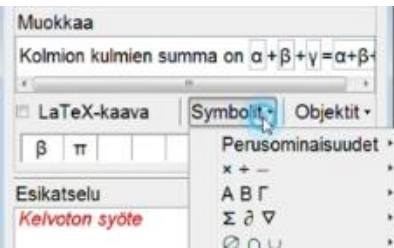

- liikuta ja muuta kolmion kulmien suuruutta, mitä huomaat?

#### TOINEN TAPA:

Voit myös todistaa tämän piirtämällä.

Katso läpi kolmion kulmien summa -appletti-vinkki <https://www.geogebra.org/m/QnmRykV5>

Aukaise appletti vaiheittain vasemmalta plussasta eri vaiheet.

Voit katsoa myös seuraavan videon:<https://www.youtube.com/watch?v=claiJfo7Q9M>

Eli yritä nyt itse muodostaa piirtämällä todistaa kolmion kulmien summa niin, että saat appletissa olevan kaltainen tilanne.

Huom! Piirrä yhdensuuntainen suora janan AB kanssa. Piirrä vielä puolisuorat AC ja BC. Hae samanväriset kulmat puolisuorien leikkauspisteeseen. Mitä huomaat?

- tallenna

# Harjoitus 11 Tasasivuisen kolmion konstruktio (yhdessä)

- kertaa tasasivuisen kolmion ominaisuudet
- avaa uusi GeoGebra-tiedosto (Tiedosto | Uusi)
- aukaise oikealta nuolesta Geometria
- muuta nimeäminen muotoon Asetukset-pudotusvalikosta Nimeä vain pisteet
- piirrä jana AB
- piirrä ympyrä: keskipiste ja kehän piste -työvälineellä ympyrä
- piirrä ympyrä, keskipiste A ja kehän piste B
- tee ympyrälle raahaustesti ja varmistu, että ympyrä todella kulkee pisteiden A ja B kautta
- piirrä ympyrä, keskipiste B ja kehän piste A
- tee ympyrälle raahaustesti
- merkitse ympyröiden leikkauspiste C
- piirrä monikulmio ABC, merkitse pisteet vastapäivään
- näytä / piilota objekti pallukoista, tällä työvälineellä voidaan piilottaa ne objektit, joiden ei haluta olla näkyvillä, mutta jotka ovat merkityksellisiä konstruktion kannalta
- objektit eivät häviä piilotettaessa, valitse ensin Nuoli-työväline, napauta kaikkia niitä objekteja, jotka haluat pois näkyviltä, valitse lopuksi jokin toinen työväline ja valitut objektit piiloutuvat
- piiloutuneet objektit tulevat esiin painat pallukasta uudestaan.
- piilota ympyrät
- merkitse kolmion kolme kulmaa
- tallenna konstruktio
- (valitse useita objekteja pitämällä Ctrl-näppäin painettuna objekteja valitessa ja muuta nyt kaikkien valittujen objektien ominaisuuksia
- valitse kaikki samanlaiset objektit (esimerkiksi pisteet) valitsemalla otsikko ja muuta nyt kaikkien samanlaisten objektien ominaisuuksia)
- tallenna

# Harjoitus 12

## Suorakulmion konstruointi (yhdessä)

- avaa uusi GeoGebra-tiedosto (Tiedosto | Uusi)
- aukaise oikealta nuolesta Geometria
- muuta nimeäminen muotoon Nimeä vain pisteet (Asetukset | Nimeäminen | Nimeä vain pisteet).
- piirrä jana AB
- piirrä Normaali-työvälineellä (4. nappula vasemmalta) janan AB normaali pisteen B kautta
- napauta sitten olemassa olevaa suoraa ja jotakin olemassa olevaa pistettä
- merkitse uusi piste C normaalille
- piirrä Yhdensuuntainen suora-työvälineellä (4. nappula vasemmalta) janan AB kanssa yhdensuuntainen suora pisteen C kautta
- piirrä janan AB normaali pisteen A kautta
- merkitse leikkauspiste D (Valitse kahden objektin leikkauspiste. Tällä työvälineellä GeoGebra etsii kahden objektin, kuten kahden suoran, suoran ja janan, suoran ja ympyrän jne. leikkauspisteet. Piirtääksesi leikkauspisteet napauta vuoron perään kahta tarkoittamaasi objektia. Voit merkitä leikkauspisteen myös yhdellä napautuksella, kun osoitat suoraan leikkauskohtaa. Huomaa, että kahdesta objektista riippuvan leikkauspisteen väri on tummanharmaa erotuksena täysin vapaasta (tumman sininen) tai osittain vapaasta (vaalean

sininen) piste. Leikkauspisteeseen ei voi tarttua Siirrä- työvälineellä eikä siten raahata. Se liikkuu vain alkuperäisten objektien mukana.)

- piirrä monikulmio ABCD
- merkitse pisteet vastapäivään
- voit hävittää ylimääräiset suorat (ja pisteet) Algebra-ikkunasta
- tallenna konstruktio

## Harjoitus 13

## Kehä- ja keskuskulman yhteys

- avaa uusi GeoGebra-tiedosto (Tiedosto | Uusi)
- aukaise oikealta nuolesta Geometria
- Asetukset, Nimeäminen, Nimeä vain pisteet
- piirrä ympyrä Keskipiste ja kehäpiste-työvälineellä
- valitse Jana-työkalu
- piirrä jana AB, siten että toinen päätepiste on keskipiste A ja toinen päätepiste piste B on kehällä
- piirrä toinen jana AC, missä A on keskipiste ja piste C on kehällä
- piirrä kehälle piste D (Huom! Tarkista, että pisteet aktivoituvat kehältä!)
- piirrä jana BD ja jana CD
- mittaa kulmat Kulma-työkalulla ja merkitse kulmien suuruudet
- liikuta ympyrää tai kehäpisteitä, mitä huomaat?
- voit vielä tuunata kontruksiotasi eli muuta kehän paksuutta, pisteiden kokoa, kulmien värejä, siirtää kulmat pois viivojen päältä jne.
- tallenna konstruktio

## Harjoitus 14

## Tangenttikulman ja keskuskulman yhteys

- kokeile nyt omia rajojasi
- suunnittele ensin, mitähän työvälineitä tähän tarvitset
- piirrä kontruktio
- tallenna